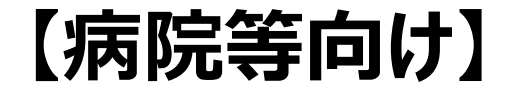

# 医療情報ネットの機能概要

厚生労働省 V1.0(2023/12/25版) を一部加工【奈良県】

医療情報ネット

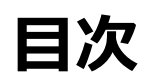

**Contract Contract** 

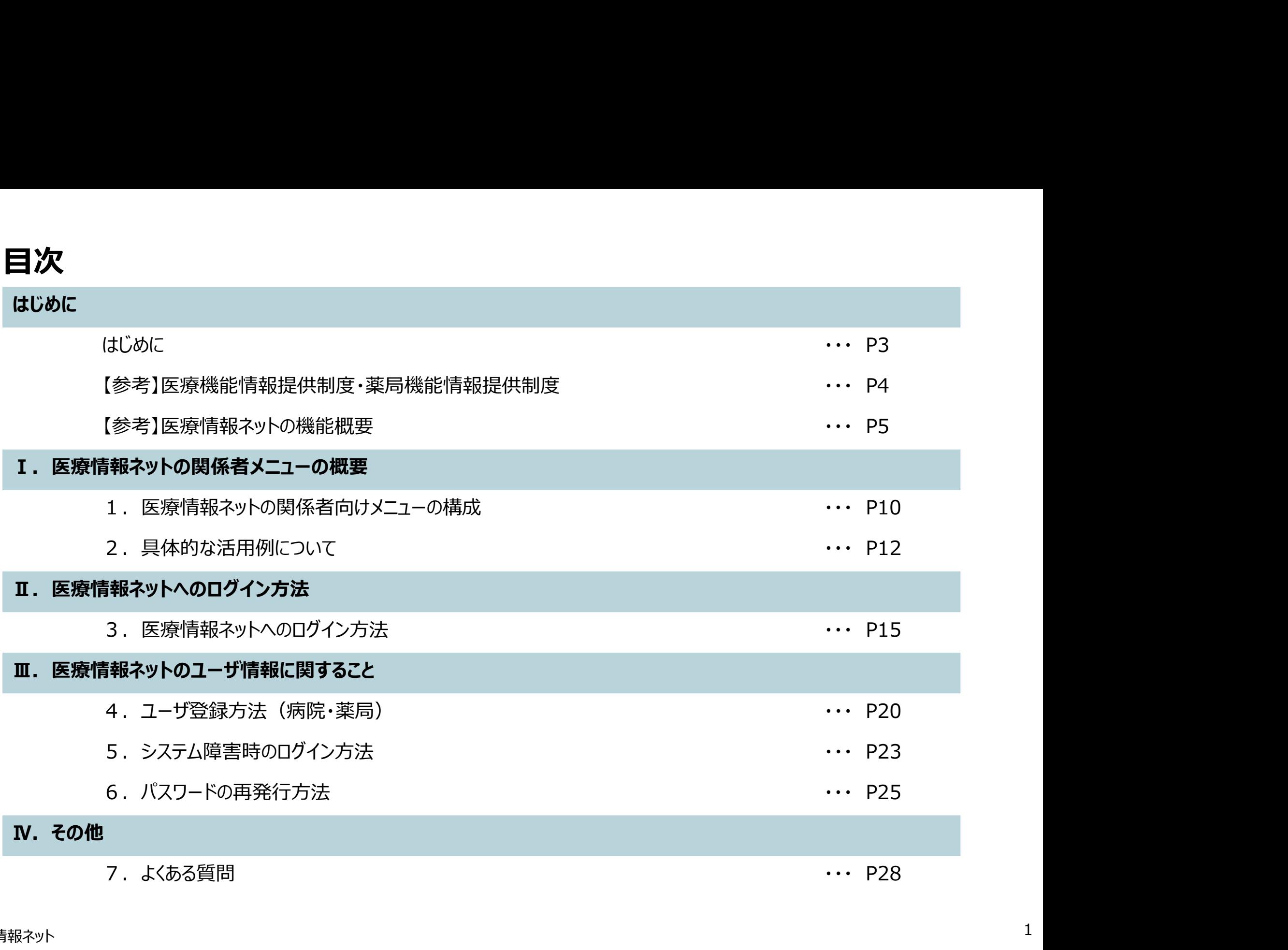

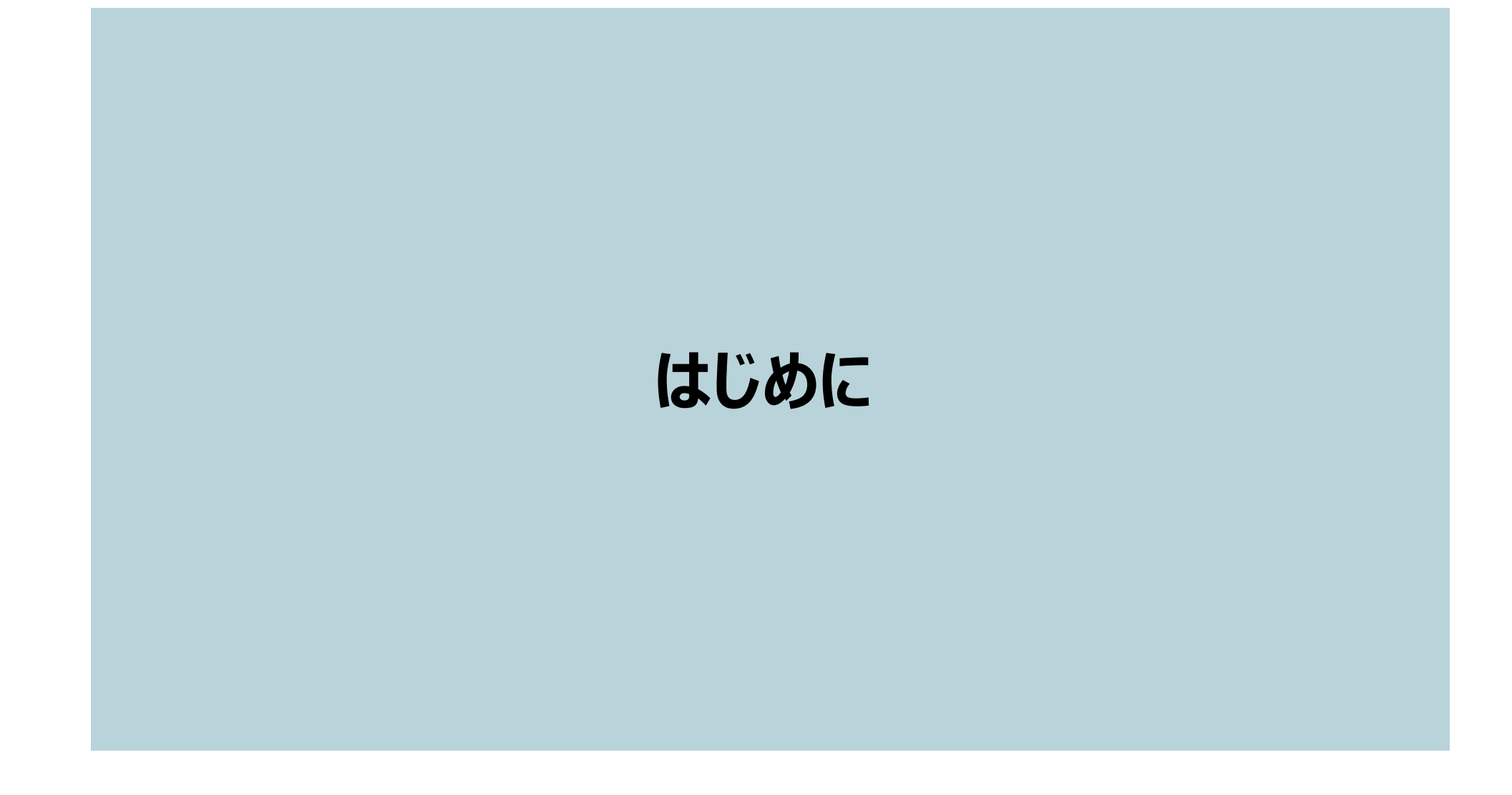

## はじめに

## 本資料では、病院等・薬局のユーザ様向けに医療情報ネットの機能やユーザ管理について、ご紹 介いたします。

サービスが本格的に開始される令和6年度までに本システムの機能について事前に理解を深めていただき、 今後ご活用いただけると幸いです。

※なお、参考で医療機能情報提供制度・薬局機能情報提供制度の概要、医療情報ネットの住民・患者向 けの機能概要について、P4~8で説明します。

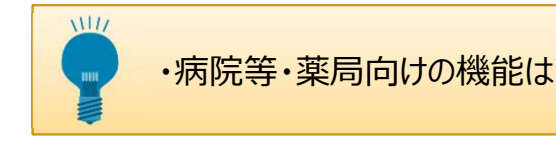

## 【参考】医療機能情報提供制度

- 
- 病院等及び薬局は、G-MISによる方法等により、医療機能情報・薬局機能情報について、年1回以上報告する。<br>○ 病院等及び薬局は、G-MISによる方法等により、医療機能情報・薬局機能情報について、年1回以上報告する。<br>情報提供を行う。<br>情報提供を行う。 △ 病院等及び薬局は、G-MISによる方法等により、医療機能情報・薬局機能情報について、年1回以上報告する。<br>○ 病院等及び薬局は、G-MISによる方法等により、医療機能情報・薬局機能情報について、年1回以上報告する。<br>情報提供を行う。<br>情報提供を行う。 情報提供を行う。

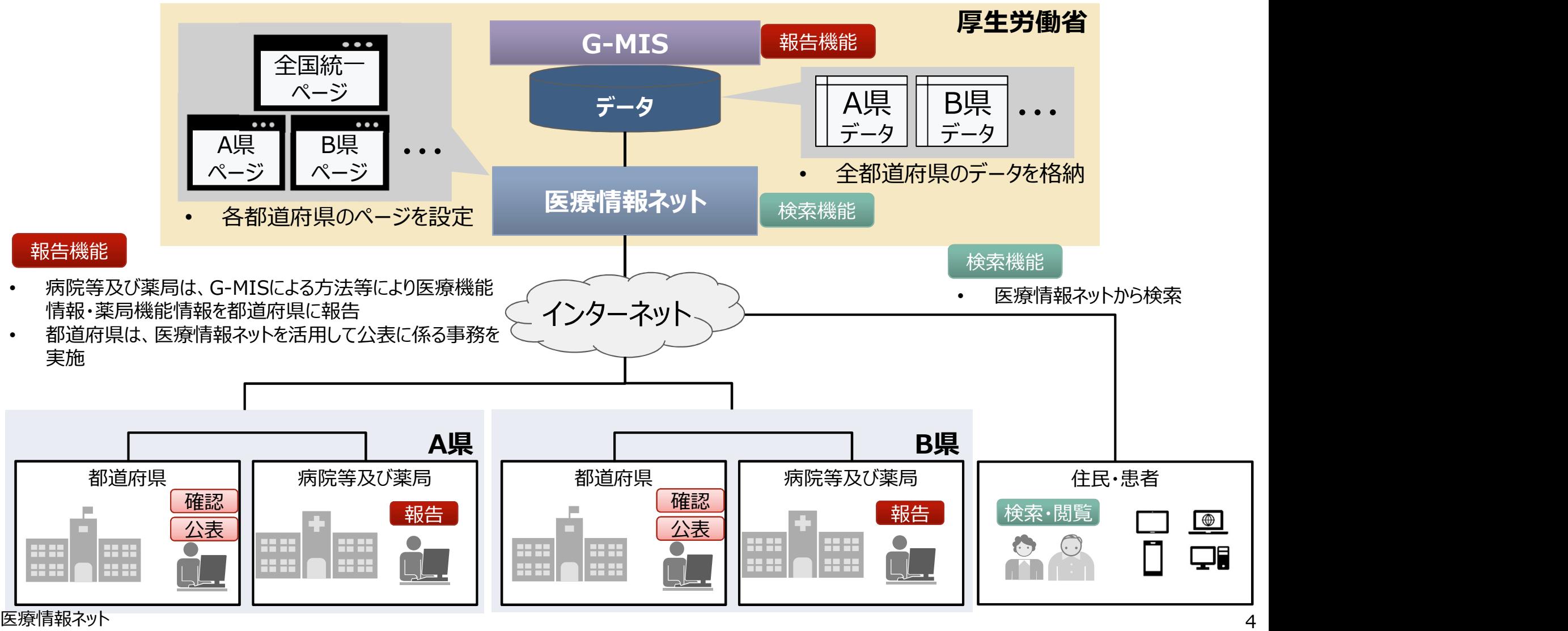

# 【参考】医療情報ネットの機能概要①(医療機能情報提供制度・薬局機能情報提供制度) 考】 医源:情報ネットの機能概要① (医療機能情報提供制度・薬局機能情報提供制度)<br>○ 全国の病院・診療所・歯科診療所・助産所及び薬局について、都道府県を跨いで探すことが可能。<br>○ 「キーワード」、「急いで (科目と場所から) 」、「じっくり (設備や対応内容などから) 」の方法から様々な探し方が可能。<br>● PCで表示した場合

- 全国の病院・診療所・歯科診療所・助産所及び薬局について、都道府県を跨いで探すことが可能。
- 
- 誰もが使いやすいように文字サイズ変更、音声読み上げ、多言語翻訳 (英語、中国語[簡体/繁体]、韓国語) に対応

■PCで表示した場合

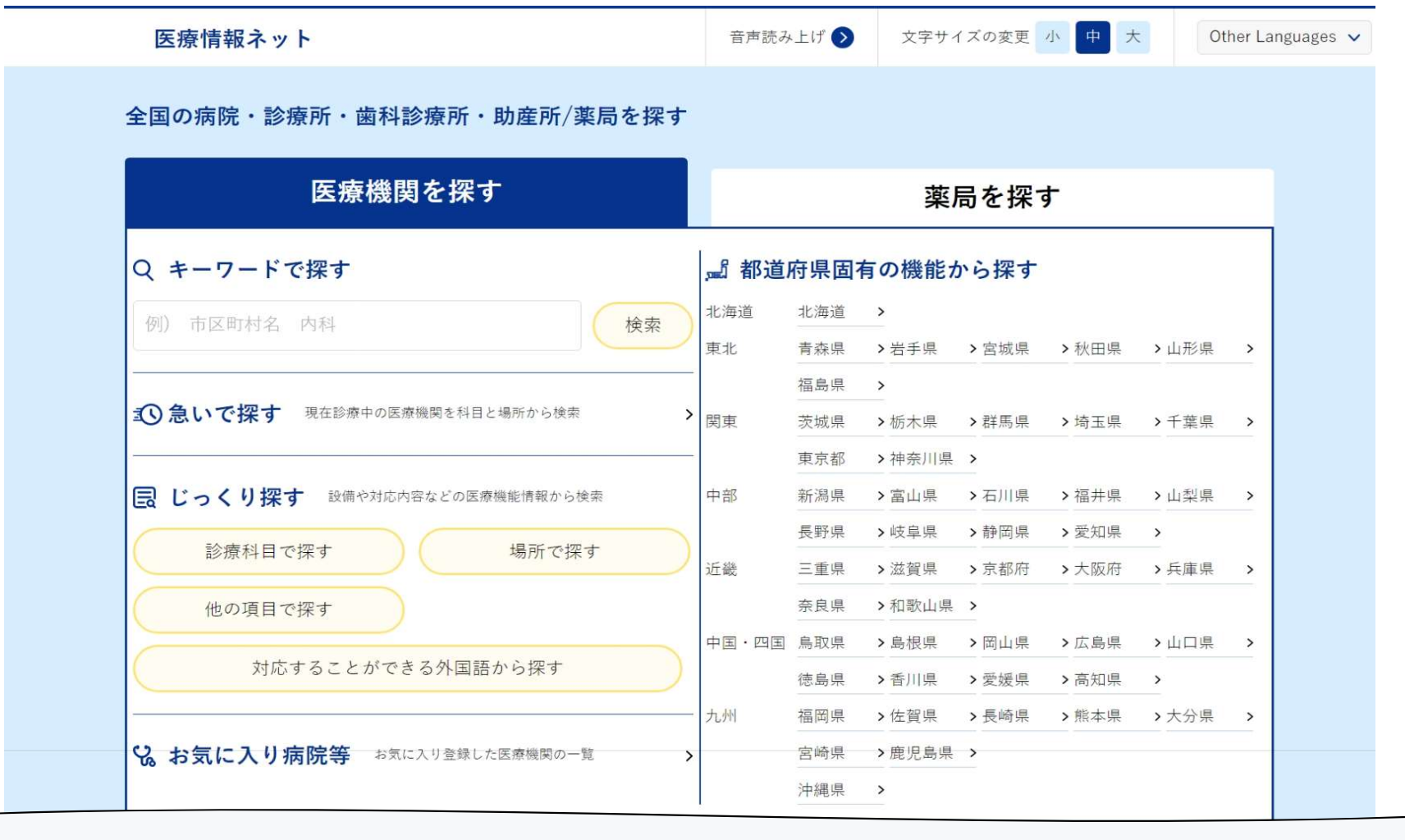

【参考】医療情報ネットの機能概要②(医療機能情報提供制度・薬局機能情報提供制度)

○ マイホーム登録によりマイホームを中心とした検索に対応。

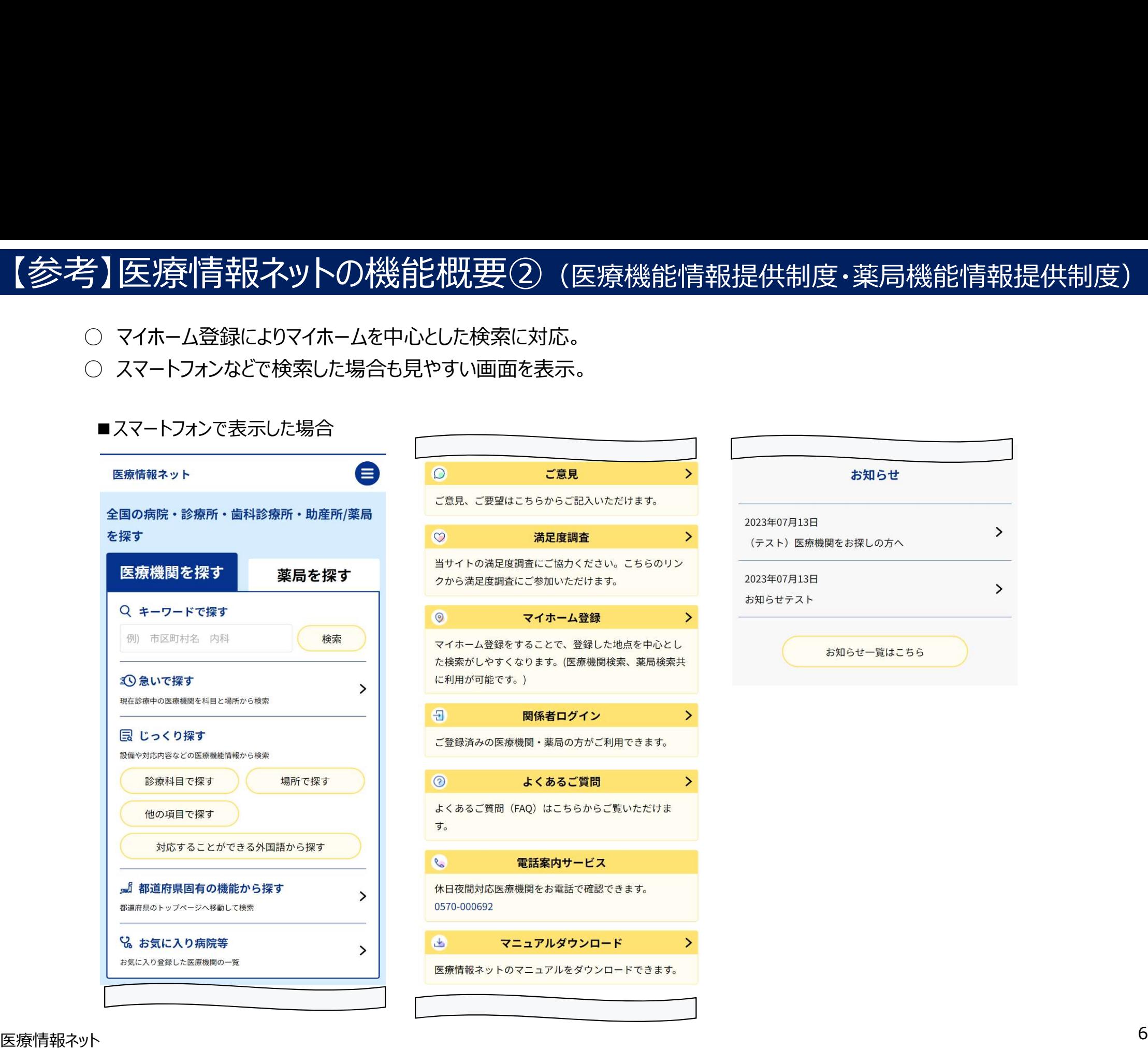

【参考】医療情報ネットの機能概要③(医療機能情報提供制度・薬局機能情報提供制度)

○ 検索結果は「リスト表示」と「地図表示」の2パターンの切り替え等が可能。

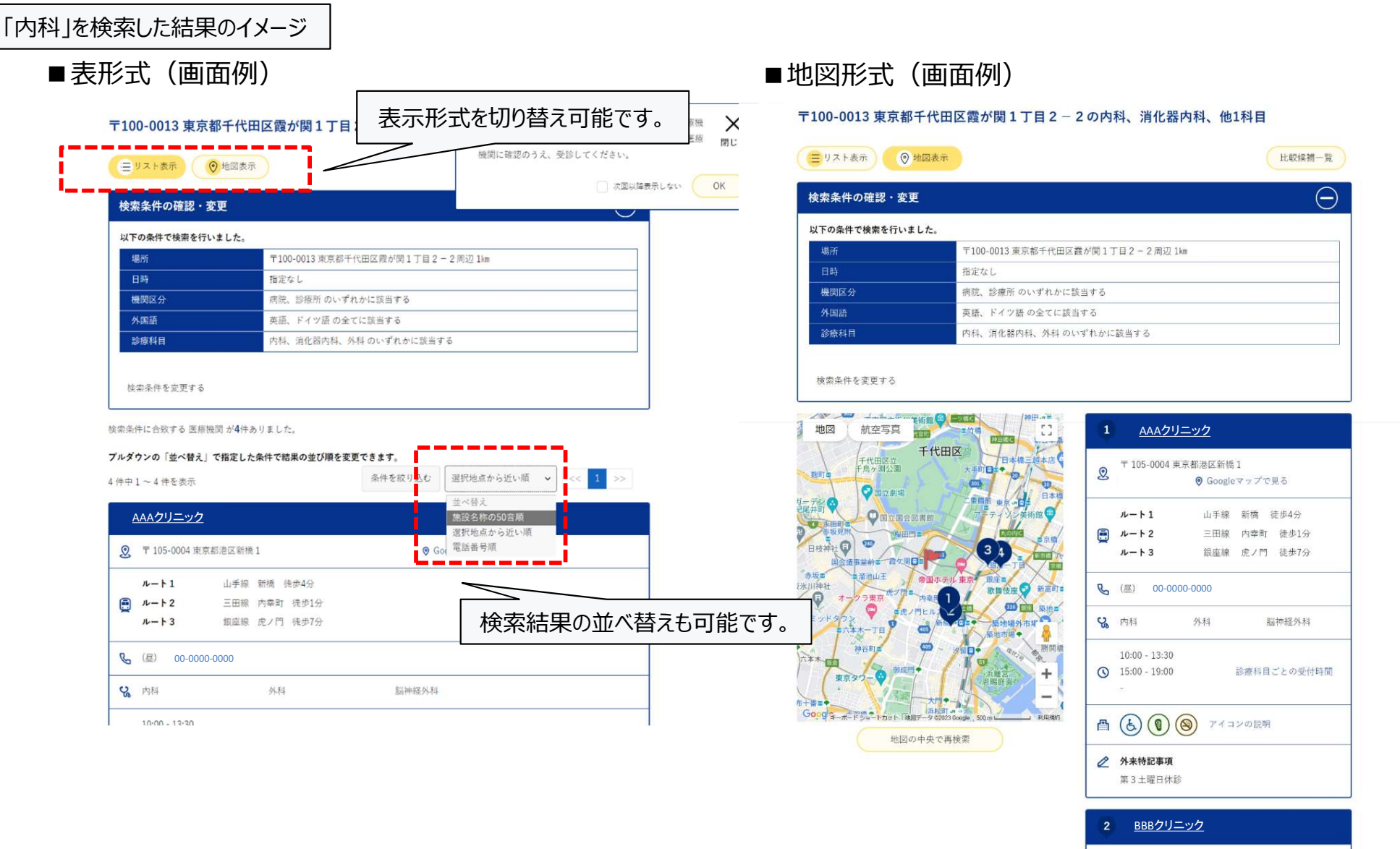

〒105-0004 東京都港区新橋2

【参考】医療情報ネットの機能概要③(医療機能情報提供制度・薬局機能情報提供制度)

#### ○ 検索結果は「リスト表示」と「地図表示」の2パターンの切り替え等が可能。

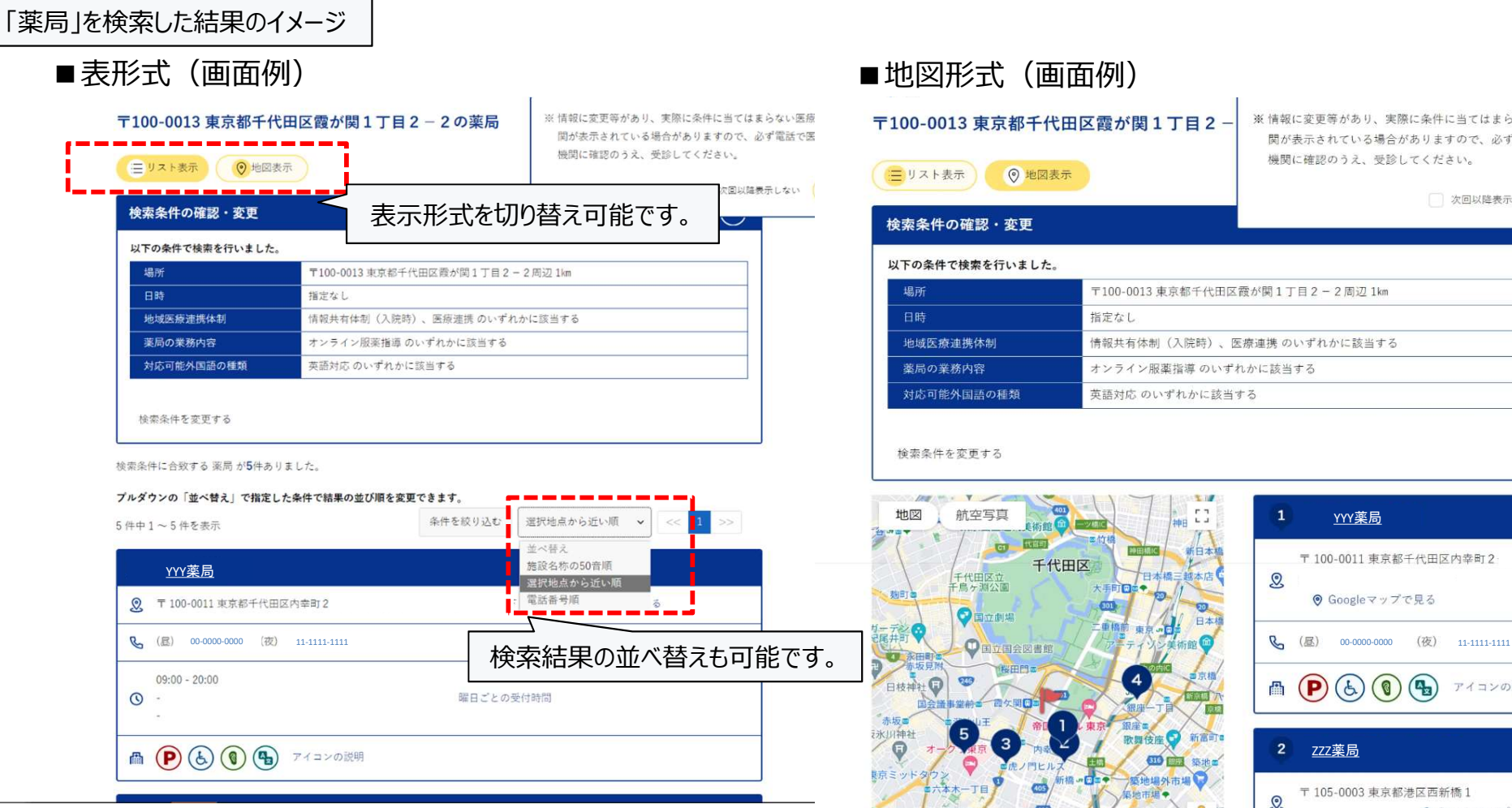

#### ■地図形式(画面例)

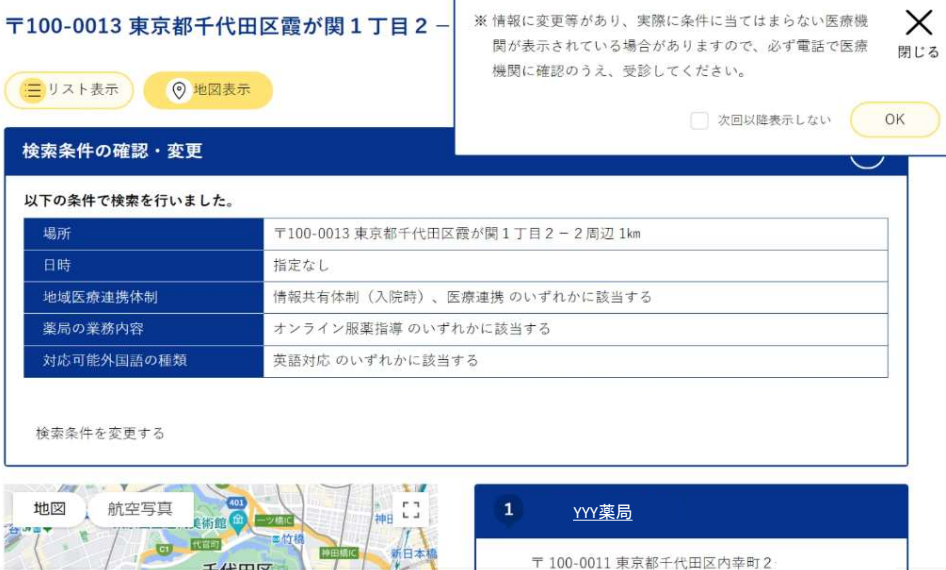

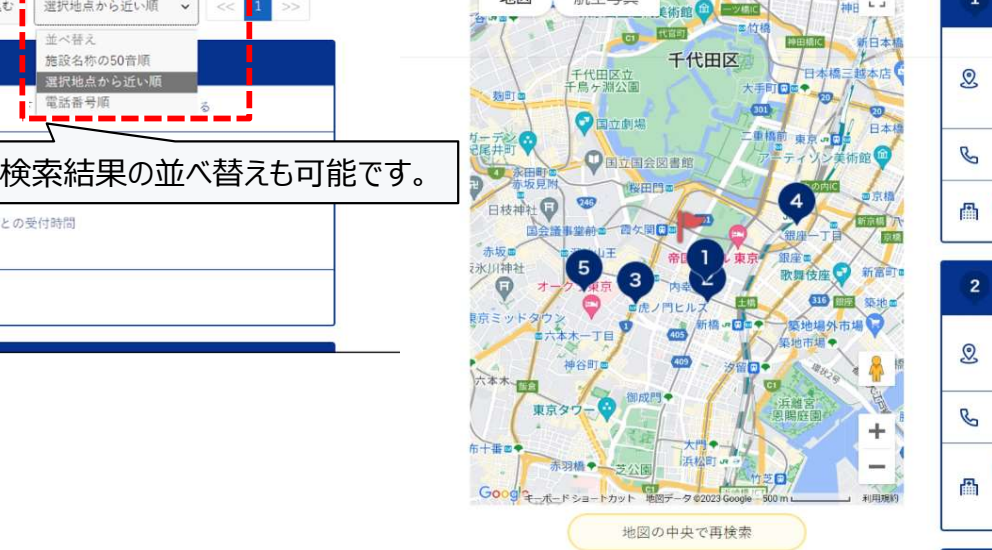

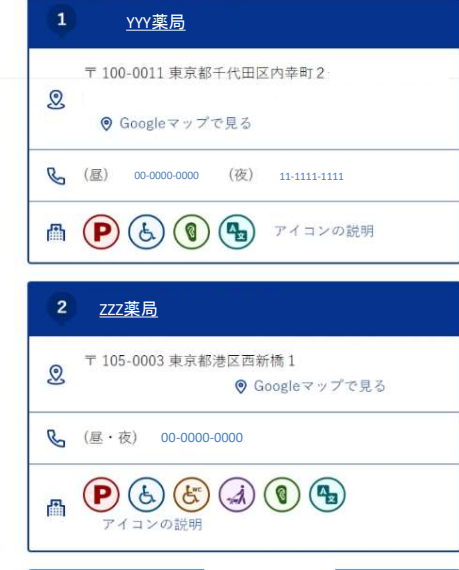

# Ⅰ.医療情報ネットの関係者メニューの概要

# 1. 医療情報ネットの関係者向けメニューの構成

## 医療情報ネットの関係者向けのメニュー内容

### ○ 医療情報ネットでは、住民患者向けの検索機能の提供を主な役割としていますが、現行の都道府県システムと 同様に関係者ログイン機能を有しています。

■関係者向けメニュー画面 (利用者の権限や都道府県の運用により、表示内容が多少異なります)

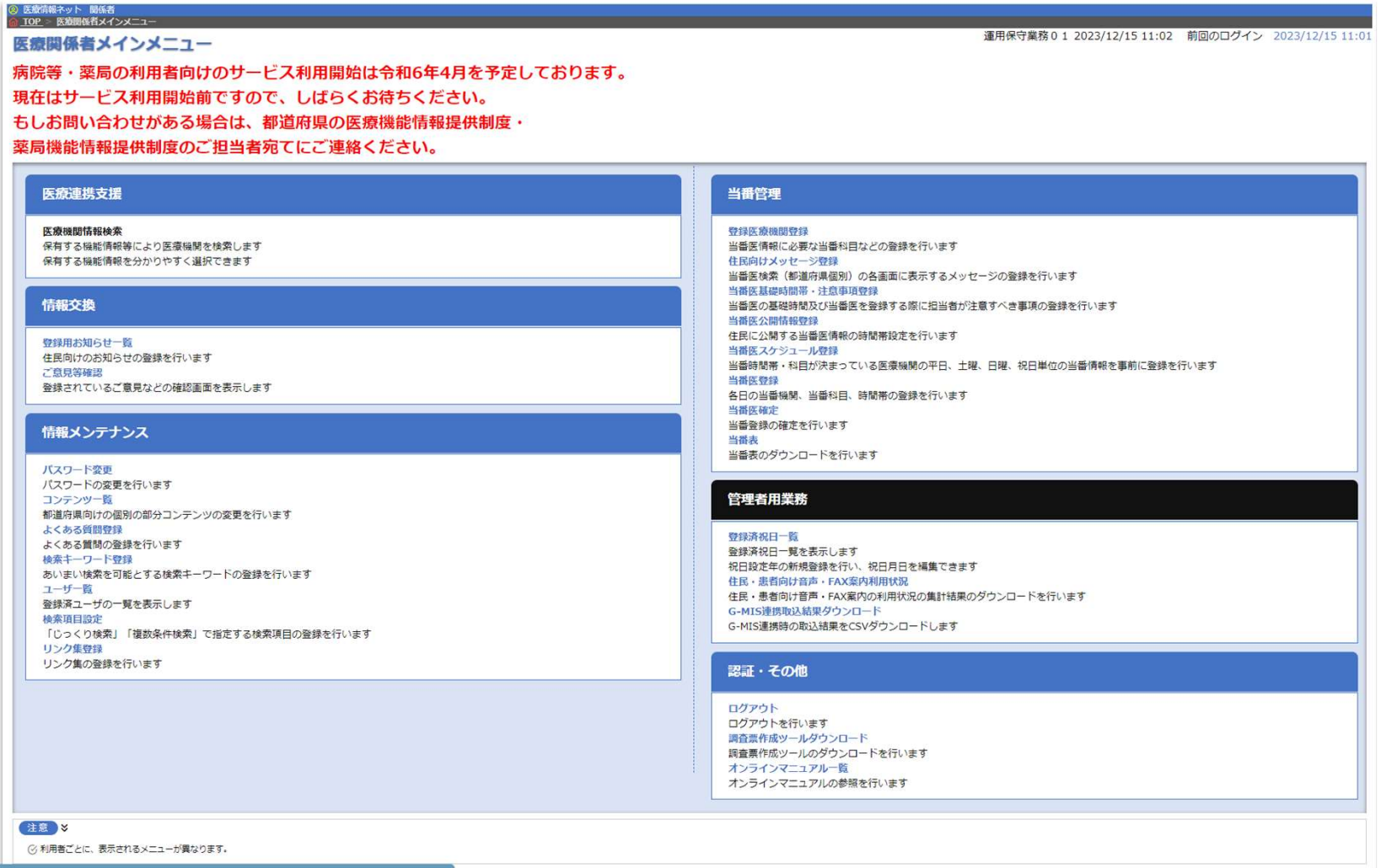

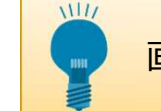

画面上部のメッセージは、令和6年3月末までの間に表示されます。令和6年4月以降は非表示となる予定です。

# 2. 具体的な活用例について

## 医療機関情報検索の用途

○ 一部の都道府県の現行システムでは、関係者向けの医療機関情報の検索機能が提供されています。現行シス テムでの主な用途は以下の2パターンであり、医療情報ネットでも同様の利用ができるよう、「医療機関情報検 索」という機能を関係者向けメインメニュー上で提供しています。

#### <用途>

#### 病院等が患者の転院先を検索するケース

他の病院等が対応可能な「疾患・治療」や、病院等の「施設設備」の内容について、検索を行う。 この場合、都道府県が独自に収集、関係者向けのみに公表している独自項目(※1)を含めた詳しい検 索が可能。

#### ■関係者向けメニュー画面 (利用者の権限によって表示内容が多少異なります)

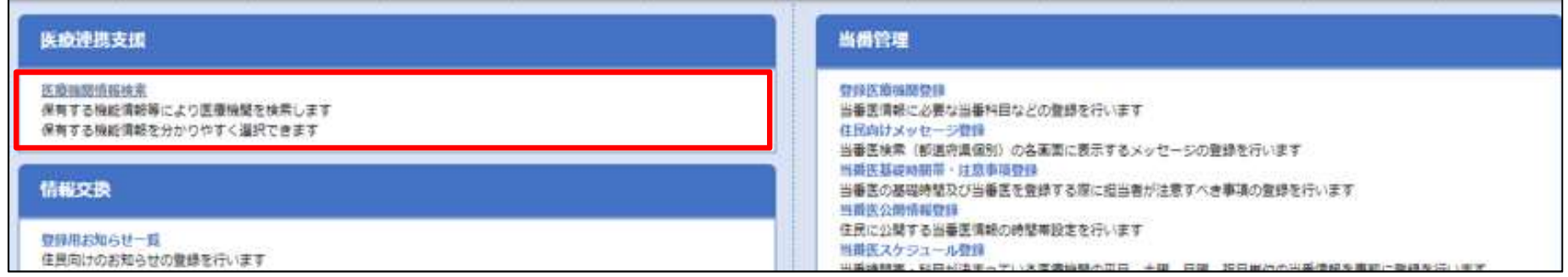

#### <病院等が患者の転院先を検索するケース>

- |医療情報ネットの「医療機関情報検索」機能から、他の病院等が対応可能な「疾患・治療」や、病院等の「施設 設備」を検索条件に設定した検索ができます。
- 住民患者向けの検索機能とは異なり、住民患者向けには非公表の独自項目が選択肢として表示されますので、 これらを使った検索の絞り込みが可能です。

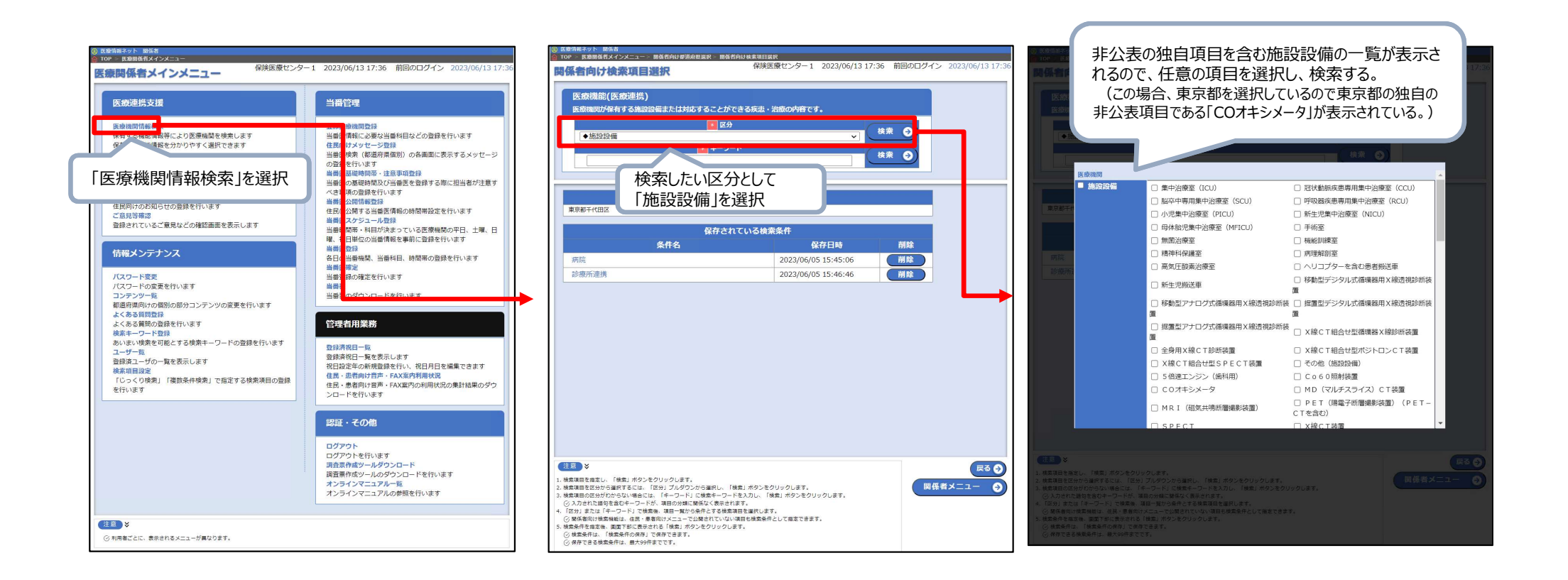

# Ⅱ.医療情報ネットへのログイン方法

# 3. 医療情報ネットへのログイン方法

## 医療情報ネットへのログイン方法

- 医療情報ネットのログイン方法は、利用者区分により異なります。
- 病院等・薬局の場合は、SSO※により医療情報ネットにログインします。
- 

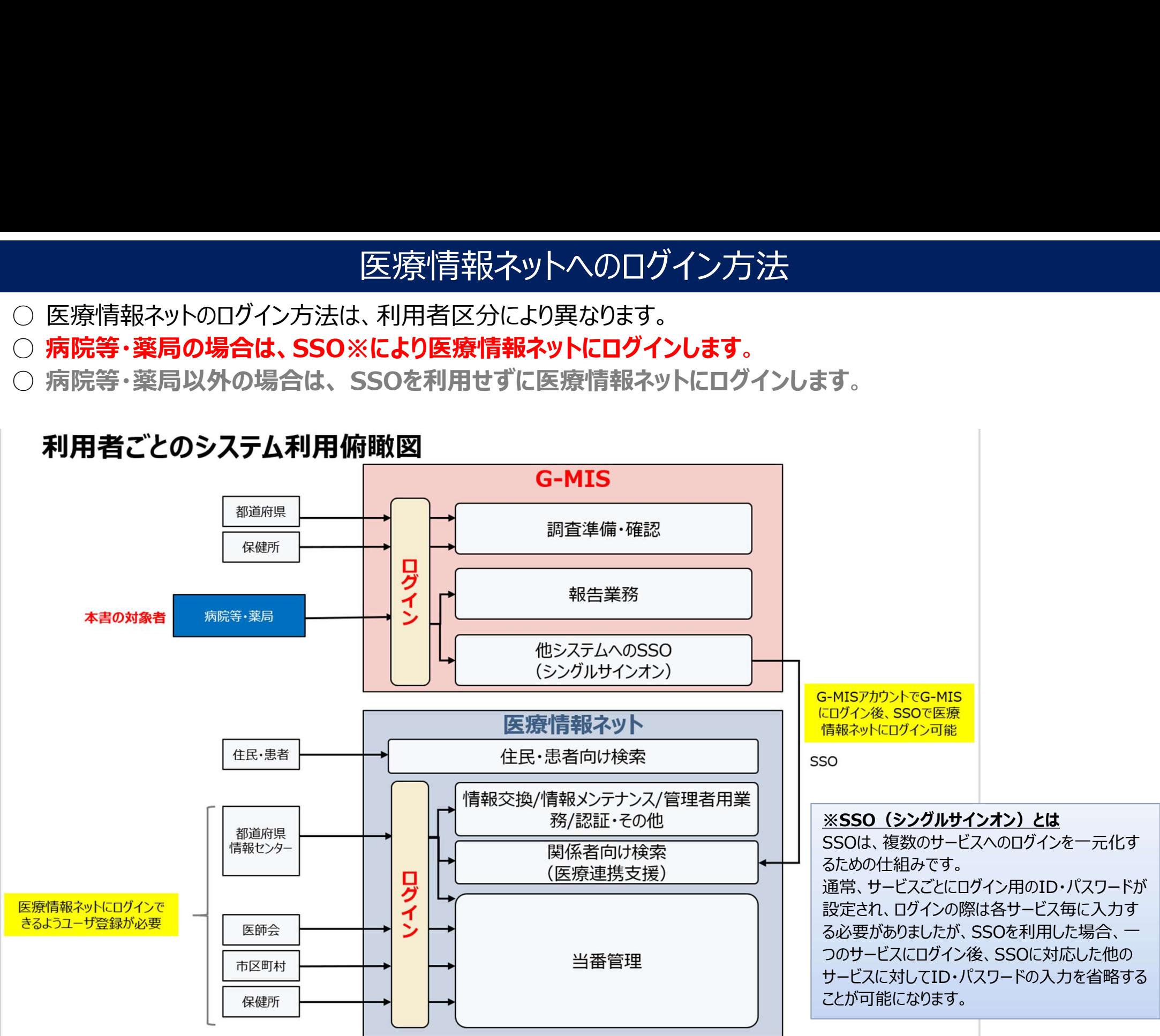

## 医療情報ネットへのログイン方法<病院等・薬局>

#### <病院等・薬局> ※初回のみ

- 
- G-MISの認証画面でG-MISのユーザ名、パスワードを利用して、G-MISにログインします。 **一つの**<br><br>○ G-MISの認証画面で<mark>G-MISのユーザ名、パスワード</mark>を利用して、G-MISにログインします。<br>○ G-MISに表示されている「医療情報ネット」のボタンを押すと、<u>初回のみSSOによる情報連携の同意画面が表示</u><br><u>されます</u>。連携されるユーザ情報の内容を確認し、アカウント作成に同意するチェックボックスをオンにしてから、[ログ<br>イン]を実行します。 されます。連携されるユーザ情報の内容を確認し、アカウント作成に同意するチェックボックスをオンにしてから、[ログ イン]を実行します。

※なお、この時、医療情報ネットに直接ログインできる、医療情報ネット用のユーザID/パスワードが利用者本人にメールで通知さ れますが、システム障害時等を除き使用する必要はありません。

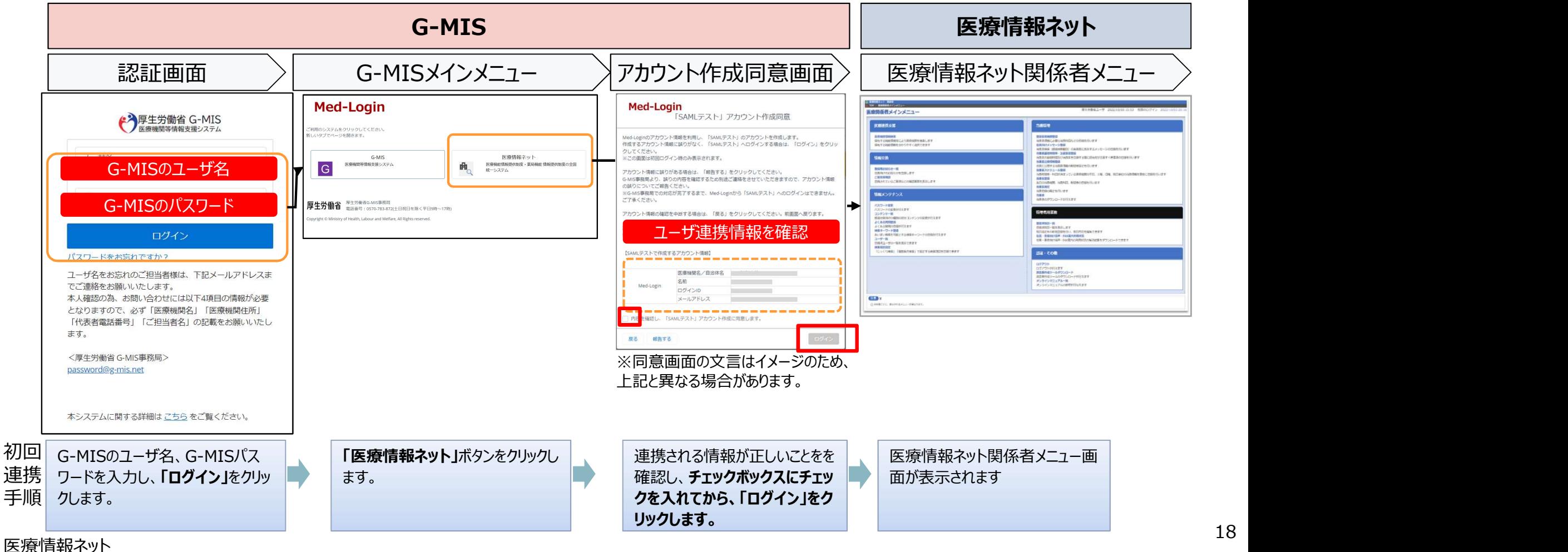

## 医療情報ネットへのログイン方法<病院等・薬局>

#### <病院等・薬局> ※2回目以降

- 
- G-MISの認証画面でG-MISのユーザ名、パスワードを利用してG-MISにログインします。 **○ 医療情報ネットへのログイン方法 <病院等・薬局><br>く<b>病院等・薬局> ※2回目以降**<br>○ G-MISの認証画面で<mark>G-MISのユーザ名、パスワード</mark>を利用してG-MISにログインします。<br>○ その後、G-MISに表示されている「医療情報ネット」のボタンを押すことで、SSOが実行され、医療情報ネットのログイン後画面である関係者メニュー画面が表示されます。 グイン後画面である関係者メニュー画面が表示されます。

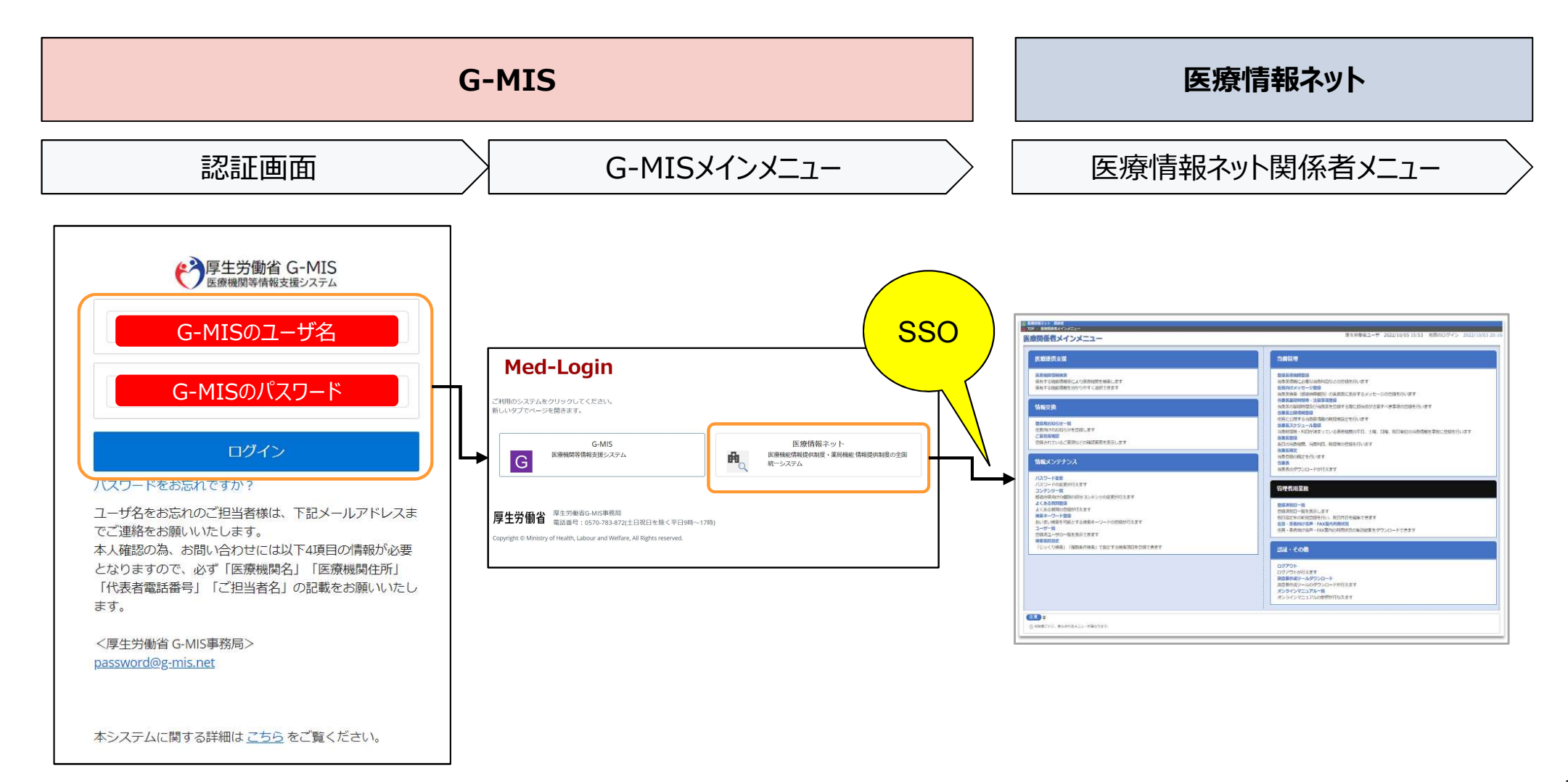

# Ⅲ.医療情報ネットのユーザ情報に関すること

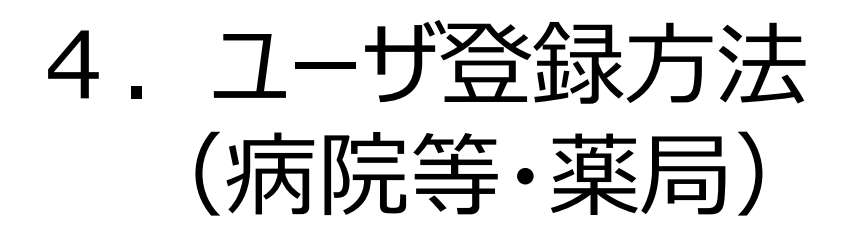

#### <病院等・薬局>

病院等・薬局の場合は、医療情報ネット側で手作業によるユーザの登録は不要です。

G-MISにログインした利用者本人が「医療情報ネット」のボタンをはじめて押した際に、医療情報ネット用のユーザ情 報が自動で医療情報ネットに登録され、同時にSSOによるログインが完了します。

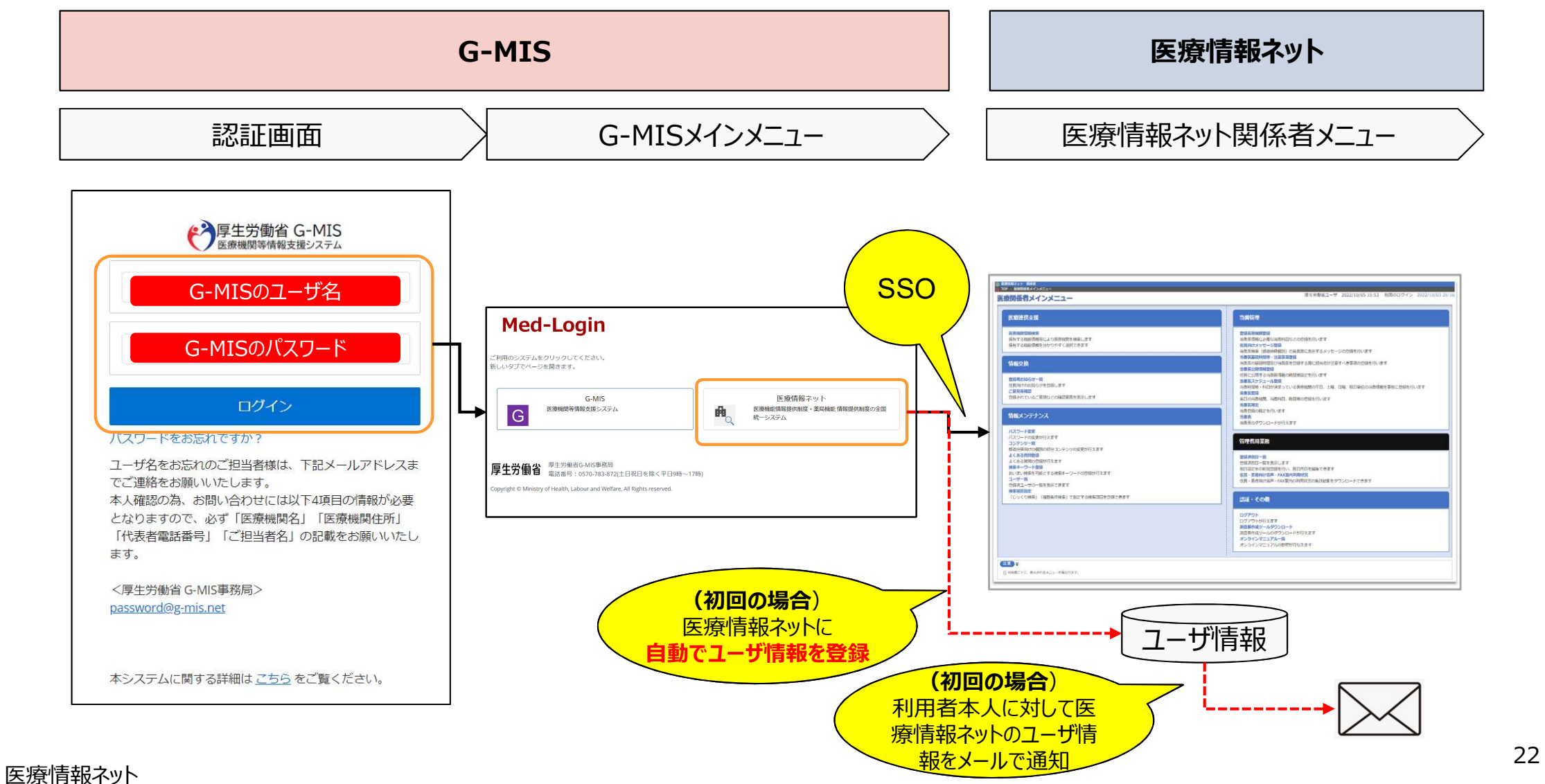

22

# 5.システム障害時のログイン方法

# 医療情報ネットへのログイン方法 く病院等・薬局> ※システム障害時

- 区療情報ネットへのログイン方法 <病院等・薬局> <mark>※システム障害時</mark><br>○ システム障害により、G-MISメインメニューにログインできない場合や、SSOによる医療情報ネットへのログインがで<br>○ 医療情報ネットの関係者ログイン画面から<mark>医療情報ネットのユーザID・パスワード</mark>を入力し、関係者メニュー画 きない場合、病院等・薬局の利用者はSSOを使用せず、直接医療情報ネットへログインすることが可能です。
- 医療情報ネットの関係者ログイン画面から**医療情報ネットのユーザID・パスワード**を入力し、関係者メニュー画 面へログインします。

(G-MISのユーザ名/パスワードと医療情報ネットのユーザID/パスワードは異なります。医療情報ネットのユーザID/パスワードは、 はじめてSSOでログインした際に利用者本人にメールで通知されます。 )

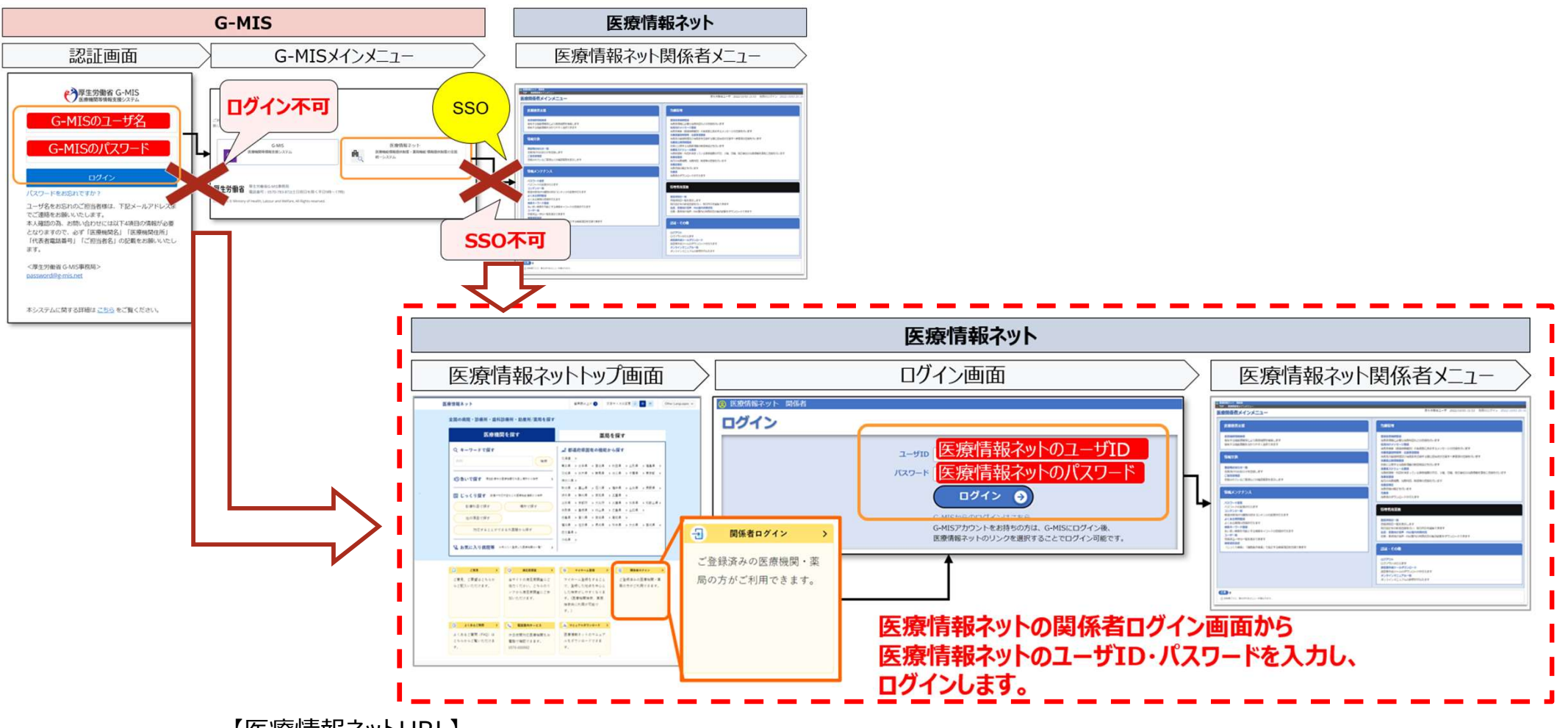

【医療情報ネットURL】

医療情報ネット https://www.iryou.teikyouseido.mhlw.go.jp/znk-web/juminkanja/S2300/initialize

# 6.パスワードの再発行方法

## 医療情報ネットのパスワード再発行

- 医療情報ネットのパスワード失念時には、利用者本人がパスワード再発行を行います。
- 

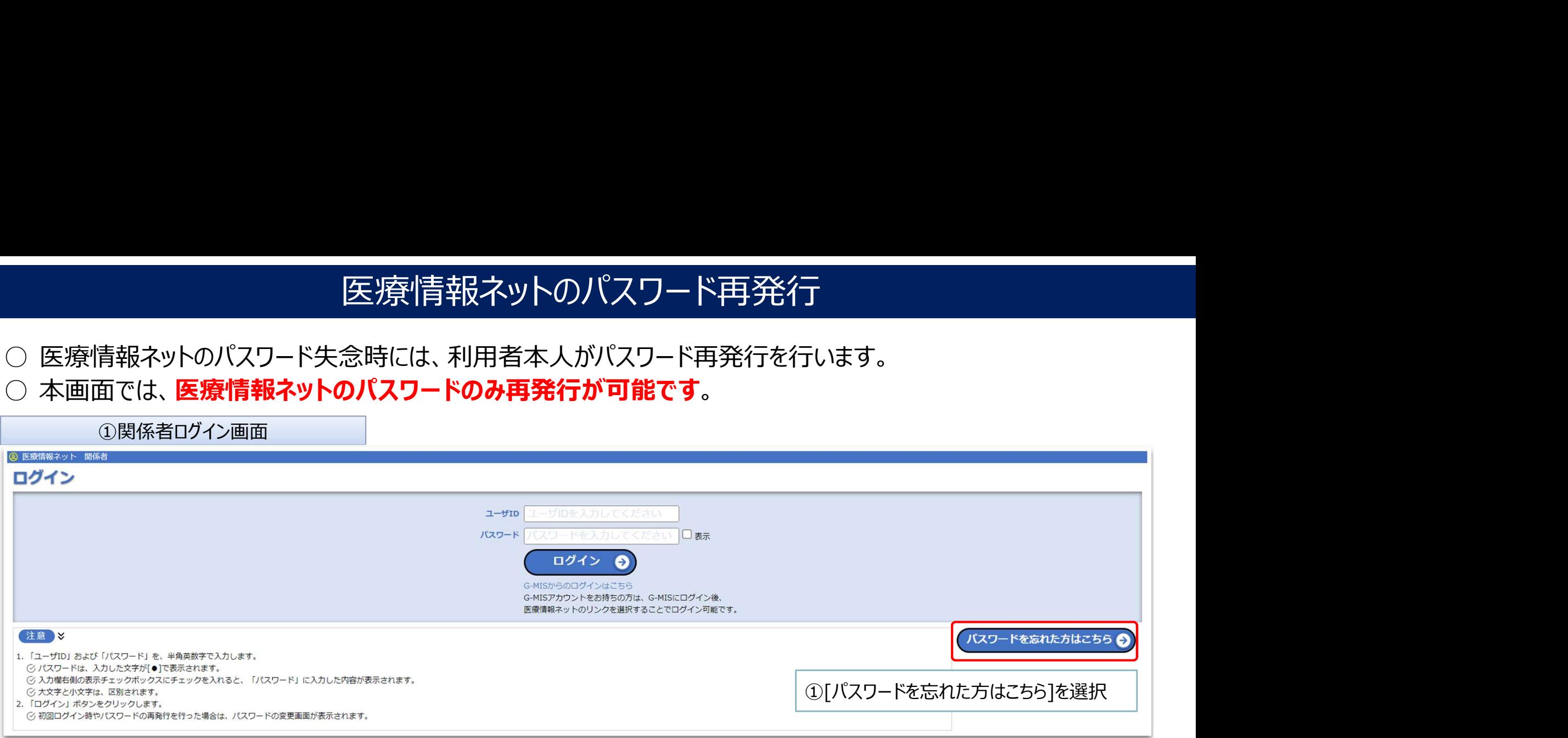

#### ②パスワード・ユーザID再発行画面

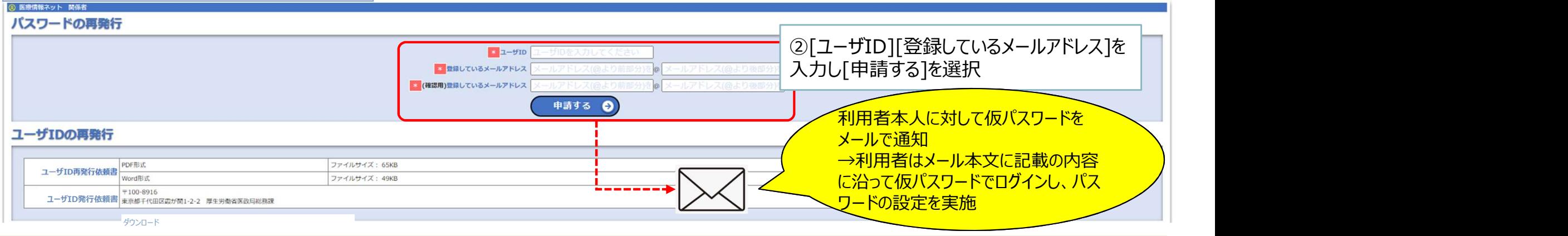

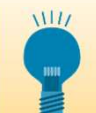

G-MISの認証画面に入力するパスワードを失念した場合は、G-MISログイン画面に記載されている「パスワードをお忘れです?」に記載された内 容に沿って、対応を実施します。

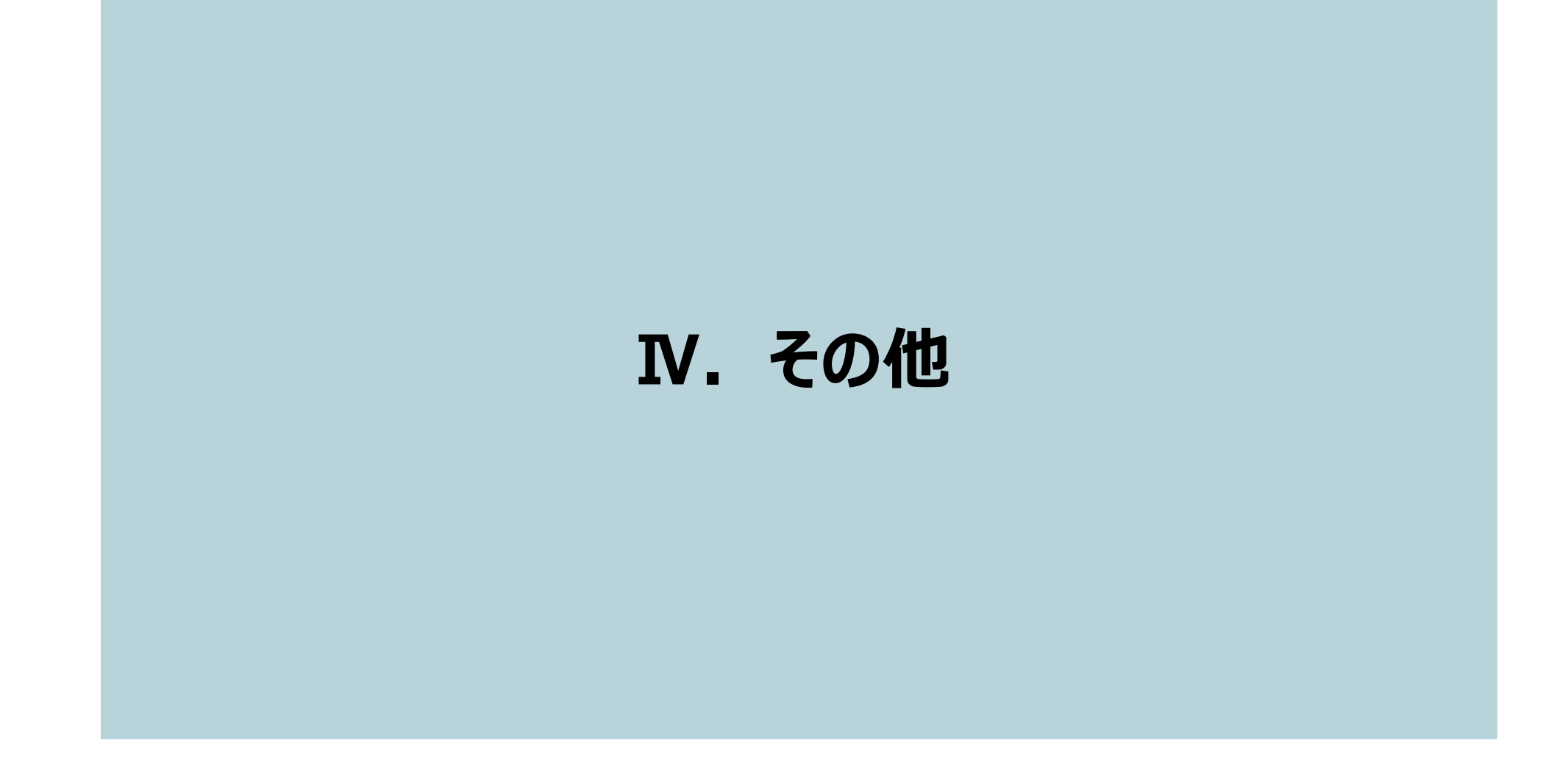

# 7.よくあるご質問

## よくあるご質問

○ 病院等・薬局のユーザ様からの医療情報ネットに関するお問い合わせは、都道府県が窓口となります。 本資料表紙に記載の都道府県窓口にご連絡ください。

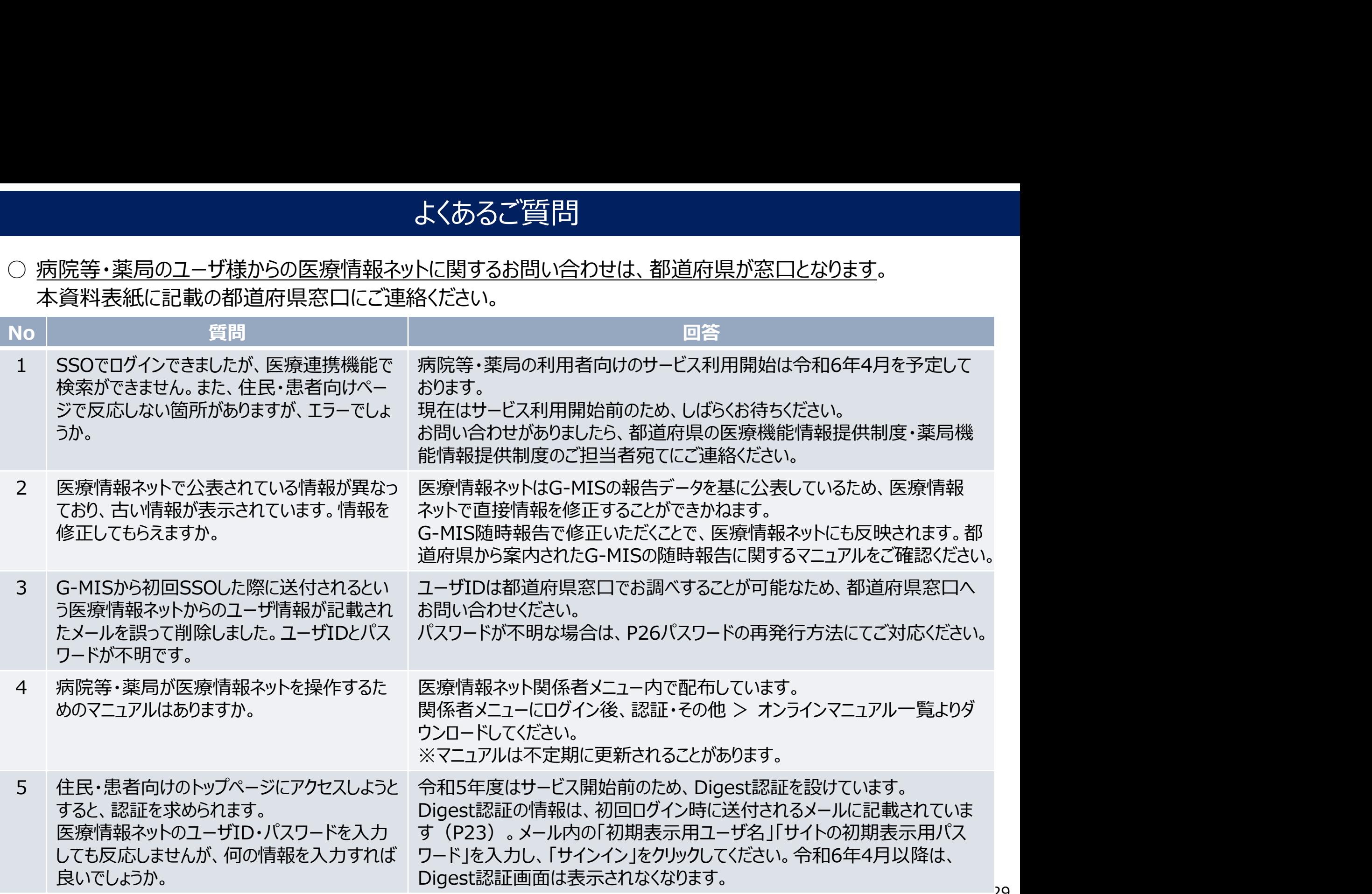